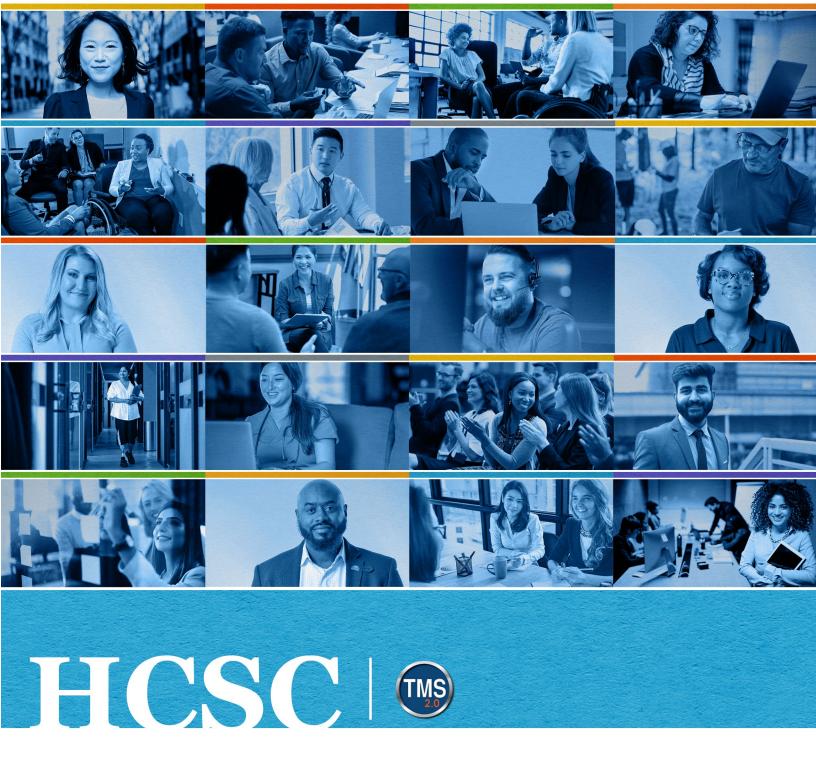

# U.S. Department of Veterans Affairs Manager Job Aid

Navigate Employee My Learning

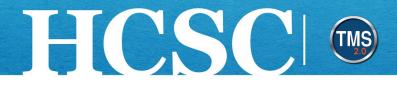

## Manager Job Aid: Navigate Employee My Learning

(Revision Date: June 10, 2024)

#### Purpose

The purpose of this job aid is to guide you through the step-by-step process of accessing and navigating an employee's My Learning.

In this job aid, you will learn how to:

- Task A. Navigate to the My Team View
- Task B. Access an Employee's My Learning
- Task C. Change the View of an Employee's My Learning
- Task D. Search an Employee's My Learning

Mission The Human Capital Services Center will provide a delightful customer experience to engage VA employees with products and services that will enable them to become role models in serving Veterans and their families.

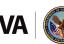

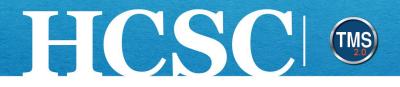

#### Task A. Navigate to the My Team View

- 1. From the VA TMS landing page, select the **Home** dropdown menu.
- Select the Learning option. This will navigate you to the My Learning area of the TMS. NOTE: Selecting the My Team tile under Quick Actions will navigate you to that area in one step.

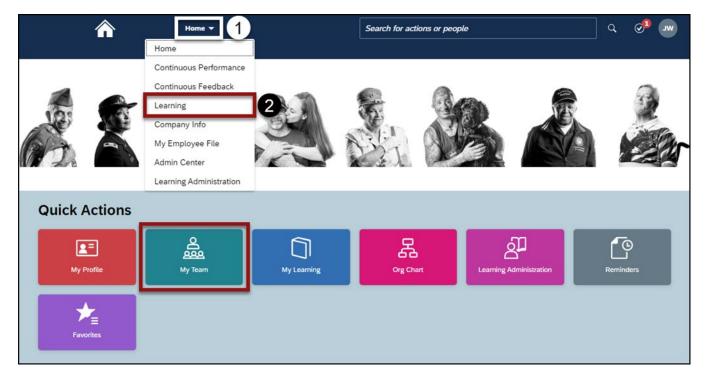

Mission The Human Capital Services Center will provide a delightful customer experience to engage VA employees with products and services that will enable them to become role models in serving Veterans and their families.

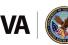

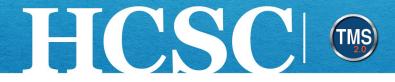

3. Select the My Team tab.

| <u>^</u>              | Learning 🔻                                                                                                    | Search for actions or people     | Q Ø 🗛                                                                                                    |
|-----------------------|----------------------------------------------------------------------------------------------------|----------------------------------|----------------------------------------------------------------------------------------------------|
| My Learning My Team 3 |                                                                                                    |                                  |                                                                                                    |
| Q Search              | My Learning: A0006 DMLMUSER                                                                                                    | Sort By Date   Priority V Filter | Find Learning                                                                                                    |
| A0006 DMLMUS ↓        | Keyword       Course name or ID       Select All         ✓ DUE ANYTIME       REQUIRED         Blended item test       VA BLENDED-FORCE-REG         Assigned by A0006 DMLMSUPER | All Assignment Types             | Q Find Learning       Go         Browse all courses >         Manager Links         Add to Learning History         Assign/Remove Learning         Register/Withdraw Employees         Approvals         Dashboard         Reports |

Mission The Human Capital Services Center will provide a delightful customer experience to engage VA employees with products and services that will enable them to become role models in serving Veterans and their families.

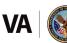

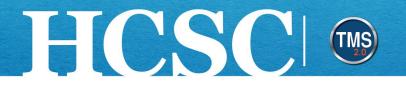

#### Task B. Access an Employee's My Learning

1. Select an **employee name** to launch that user's My Learning. **NOTE:** The search bar can be used to search for specific users.

| My Learning My Team |                                                                                                    |
|---------------------|----------------------------------------------------------------------------------------------------|
| Q Search            | My Learning: A0009 DMLMUSER 🗉 🚺 🖬 📰 🗸 Filter                                                                                                    |
| A0009 DMLMUS        | yword Q Course name or ID Select All   All Assignment Types                                                                                                    |
| A0010 DMLMUS        | · OVERDUE           3757 DAYS OVERDUE   REQUIRED             Privacy and HIPAA Training         VA 10203         Part of VA Privacy             Part of VA Privacy             3757 DAYS OVERDUE   REQUIRED                                                             |
|                     | VA Privacy and Information Security Awareness<br>and Rules of Behavior<br>VA 10176<br>Part of VA All Employee Mandatory Training<br>3560 DAYS OVERDUE   REQUIRED<br>Prevention of Workplace Harassment/No FEAR<br>VA 8872<br>Part of VA All Employee Mandatory Training |
|                     | V DUE LATER                                                                                                    |

Mission The Human Capital Services Center will provide a delightful customer experience to engage VA employees with products and services that will enable them to become role models in serving Veterans and their families.

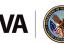

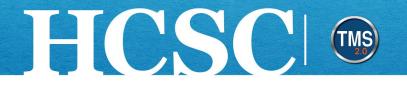

#### Task C. Change the View of an Employee's My Learning

1. Select the **List View** or **Card View** icons in the upper right corner of the employee My Learning area to change the view of a user's My Learning list.

| Search                                                                                    | My Learning: A0009 DMLMUSER 🖭                                                                               |  |  |
|-------------------------------------------------------------------------------------------|----------------------------------------------------------------------------------------------------|--|--|
| A0009 DMLMUS                                                                              | Keyword Q Course name or ID Select All  All Assignment Types                                                |  |  |
| A0010 DMLMUS<br>A0009 DMLMUS<br>A0010 DMLMUS<br>1<br>1<br>1<br>1<br>1<br>1<br>1<br>1<br>1 | OVERDUE     3757 DAYS OVERDUE   REQUIRED     Privacy and HIPAA Training     VA 10203     Part of VA Privacy |  |  |

2. In **List View**, items are displayed as a list. Select the **actions** dropdown menu next to a learning item to access different actions.

| <ul> <li>A0103 DMLMUS #</li> <li>A0103 DMLMUS #</li> <li>A0103 DMLMUS #</li> </ul> | My Learning: A0103 DMLMUSER 🖭        |                      |  |  |  |
|------------------------------------------------------------------------------------|--------------------------------------|----------------------|--|--|--|
|                                                                                    | Keyword Course name or ID Select All | All Assignment Types |  |  |  |
|                                                                                    | ✓ DUE ANYTIME                        |                      |  |  |  |
|                                                                                    | REQUIRED<br>Advanced Directives      |                      |  |  |  |
|                                                                                    | Computer                             | 2                    |  |  |  |
|                                                                                    | OPTIONAL<br>Cryogenic Safety         | Remove               |  |  |  |
|                                                                                    | REQUIRED<br>Do Not Resuscitate       | Renove               |  |  |  |

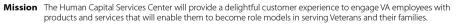

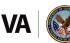

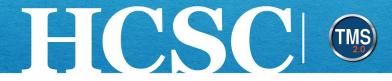

3. In **Card View**, items are displayed as cards. Select the **actions** dropdown menu next to a learning item to access links to different actions.

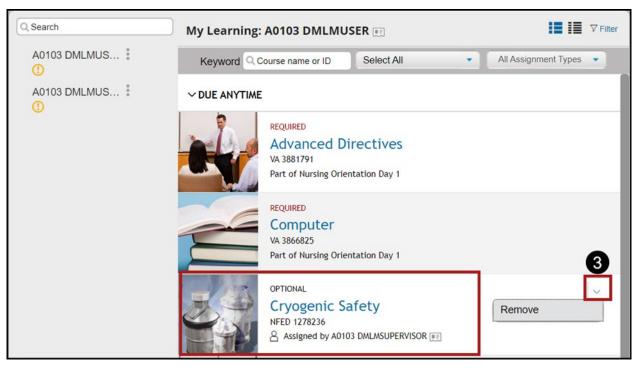

4. To see more information about a listed learning item, select the **More** link.

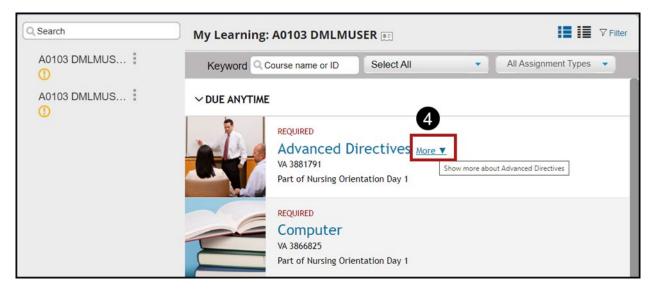

Mission The Human Capital Services Center will provide a delightful customer experience to engage VA employees with products and services that will enable them to become role models in serving Veterans and their families.

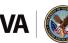

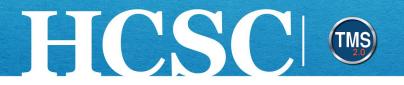

### Task D. Search an Employee's My Learning

1. Search for items on an employee's My Learning by selecting the **Filter** link.

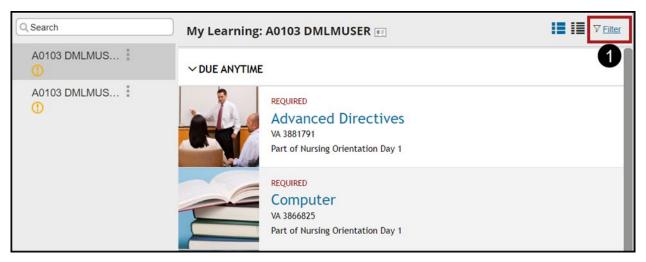

 Customize your search by entering keywords and selecting different items in the Course Types and All Assignment Types dropdown menus. For example, you can search for online courses only or just those courses for which the user is currently registered.

| Q Search     | My Learning:  | A0103 DMLM                                                     | R                                                                                                    | !≣ !≣                | √ Filter |
|--------------|---------------|----------------------------------------------------------------|----------------------------------------------------------------------------------------------------|----------------------|----------|
| A0103 DMLMUS | Keyword Q C   | course name or ID                                              | Select All                                                                                                    | All Assignment Types | •        |
|              | ~ DUE ANYTIME | REQUIRED<br>Advanced Di<br>VA 3881791<br>Part of Nursing Orier | <ul> <li>Select All</li> <li>Registrations</li> <li>Online Courses</li> <li>Programs</li> <li>SF-182</li> <li>Surveys</li> <li>Curriculum Requirements</li> </ul> |                      |          |
|              | 2             | REQUIRED<br>Computer<br>VA 3866825<br>Part of Nursing Orien    | tation Day 1                                                                                                    |                      |          |

Mission The Human Capital Services Center will provide a delightful customer experience to engage VA employees with products and services that will enable them to become role models in serving Veterans and their families.

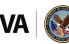